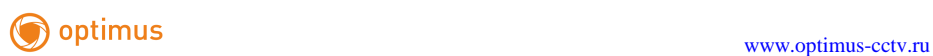

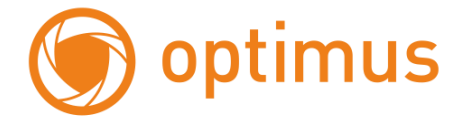

# **Цифровые Сетевые Видеорегистраторы Краткое руководство пользователя**

**Proprimus-calculated by the contract of the contract of the contract of the contract of the contract of the contract of the contract of the contract of the contract of the contract of the contract of the contract of the c** 

## **Часть 1. Важные меры предосторожности и предупреждения**

 Вся описываемая здесь установка и выполнение работ должны соответствовать местным требованиям электробезопасности.

 Мы не принимаем никаких обязательств и не несем никакой ответственности за случаи пожара или поражения электрическим током вследствие нарушения правил установки или обращения изделием.

Мы не несем ответственности за какие-либо неисправности, возникшие вследствие изменений и попыток ремонта неуполномоченными лицами.

Примечание: Вся описываемая здесь установка и выполнение работ должны соответствовать местным требованиям электробезопасности.

#### **1. Подключение**

#### **1.1 Установка жесткого диска**

Жесткий диск может присутствовать в наборе в зависимости от приобретенной вами комплектации. Если жесткий диск не установлен заранее, следуйте инструкциям руководства для установки диска.

*Предостережение*: НЕ устанавливайте и не извлекайте жесткий диск при включенном питании устройства.

Установка жесткого диска:

(1) Отключите питание, открутите винты с боковых сторон и с задней панели устройства, затем откройте верхнюю крышку видеорегистратора.

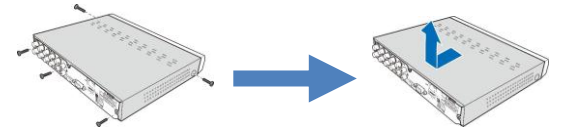

(2) Подключите дата-кабель и кабель питания к жесткому диску и поместите жесткий диск в корпус DVR-устройства. Осторожно переверните корпус DVRустройства и закрепите жесткий диск с помощью винтов.

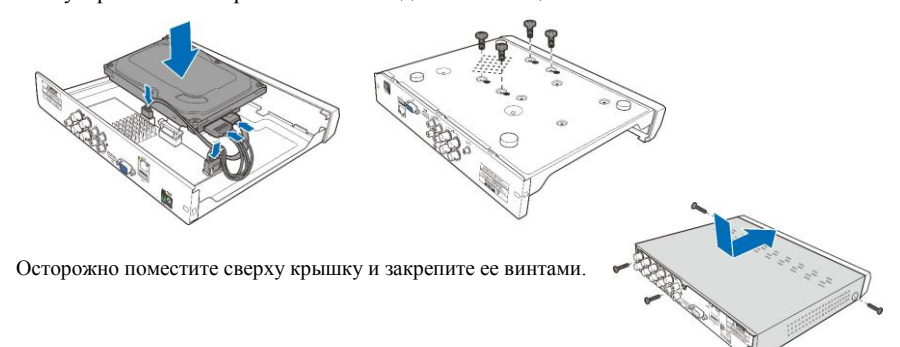

*Примечание*: Вышеописанный алгоритм приведен для справки. Процесс установки жесткого диска может отличаться в зависимости от модели видеорегистратора.

#### **1.2 Подключение мыши.**

Устройство имеет два USB разъема, которые могут использоваться для подключения мыши, Flash-носителя, WI-FI или 3G модема и т.п.

#### **Подключение к источнику питания**

*Внимание*: используйте адаптер питания, входящий в комплектацию DVR-устройства

## **Proprimus-cctv.ru** and the set of the set of the set of the set of the set of the set of the set of the set of the set of the set of the set of the set of the set of the set of the set of the set of the set of the set of

Подключите соответствующий конец адаптера питания к разъему питания на задней панели видеорегистратора. Другой конец адаптера питания подключите к розетке.

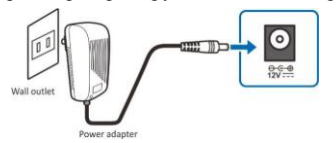

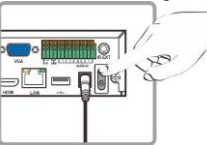

Чтобы включить питание некоторых моделей устройств может потребоваться нажать на переключатель питания.

## **2. Выключение.**

При выключении DVR-устройства, сначала выключите систему через меню, а затем выключите питание. **При отключении питания до выключения системы данные жесткого диска могут быть потеряны или повреждены.**

## **3. Вход пользователя.**

При первом запуске DVR-устройства необходимо установить пароль для защиты данных. Обязательно запишите имя пользователя и пароль и сохраните их в безопасном месте.

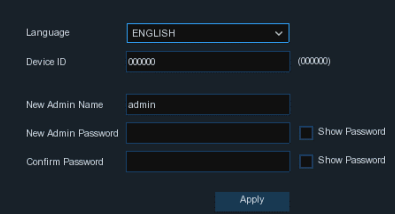

Рисунок 1.1. Вход в систему.

## **4. Мастер запуска**

Мастер запуска поможет настроить систему и быстро запустить DVR-устройство.

## **4.1.1 Запуск мастера**

Нажмите **Мастер Настройки** для перехода к следующему этапу установки.

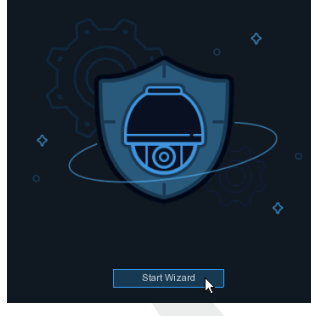

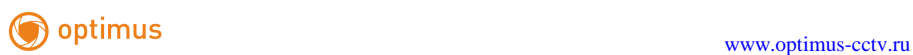

## **4.1.2 Конфигурация сети**

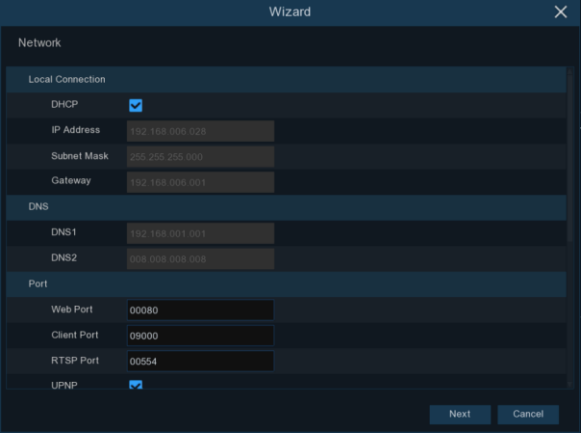

Поставьте флажок в окошке **DHCP** при подключении к маршрутизатору, который позволяет использовать DHCP-протокол. Маршрутизатор автоматически назначит параметры сети для DVR-устройства. Вы можете вручную сконфигурировать сеть по следующим параметрам:

**IP адрес**: IP-адрес идентифицирует устройство в сети. Адрес состоит из четырех групп чисел от 0 до 255, разделенных точками. Например, «192.168.001.100».

**Subnet Mask**: Маска подсети - это сетевой параметр, определяющий диапазон IP-адресов, которые могут быть использованы в сети. Если IP-адрес можно сравнить с улицей, на которой вы живете, то маска подсети подобна вашему району. Адрес подсети также состоит из четырех групп чисел, разделенных точками. Например, «255.255.000.000».

**Gateway**: Адрес шлюза позволяет DVR-устройству получить доступ к Интернет. Формат адреса шлюза совпадает с форматом IP-адреса. Например, «192.168.001.001».

**DNS1/DNS2**: DNS1 является основным DNS-сервером, DNS2 - резервным. Обычно достаточно ввести адрес сервера DNS1.

#### **Порт**

**Веб порт:** Используется для удаленного входа в систему DVR-устройства (например, с помощью web-клиента). Измените порт, если 80-й порт уже используется другими приложениями.

**Порт клиента:** Используется для отправки информации (например, с помощью мобильного приложения). Измените порт, если 9000-й порт уже используется другими приложениями.

**RTSP порт:** Порт, который будет использовать DVR-устройство для передачи потокового видео в режиме реального времени на другое устройство (например, с помощью медиаплеера).

**UPNP:** При необходимости удаленного подключения к DVR-устройству с помощью webклиента, следует выполнить переадресацию порта в маршрутизаторе. Включите UPnP, если маршрутизатор поддерживает эту опцию. При активированной опции UPnP нет необходимости настраивать перенаправление портов вручную на маршрутизаторе. Если маршрутизатор не поддерживает UPnP, убедитесь, что перенаправление портов выполнено вручную.

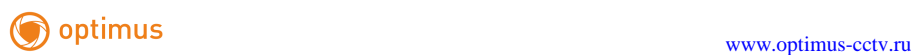

#### **Протокол PPPoE**

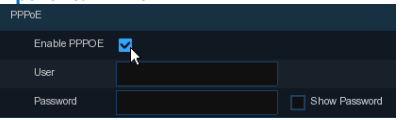

Расширенный протокол, который позволяет устройству напрямую подключаться к сети через DSL-модем.

Установите флажок «Enable PPPOE», затем введите имя пользователя и пароль.

#### **4.1.3 Дата/Время**

Меню позволяет настроить дату, время, форматы даты и времени, часовой пояс, NTP и DST протоколы.

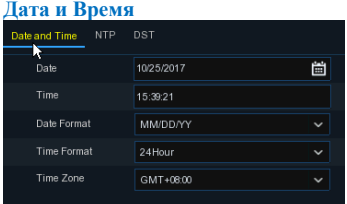

**Дата:** Для установки актуальной системной даты нажмите на значок календаря.

**Время:** Установите системное время.

**Формат даты:** Выберите предпочтительный формат даты в выпадающем меню. **Формат времени:** Выберите формат времени: 24 или 12 часов.

**Часовой пояс:** Установите часовой пояс.

#### **NTP**

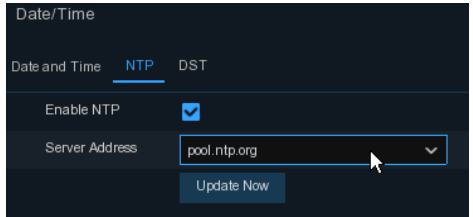

NTP это Сетевой протокол времени. Протокол позволяет автоматически через Интернет синхронизировать дату и время на DVR-устройстве. Для синхронизации устройство необходимо подключить к Интернет.

Поставьте флажок в окошке «**NTP**» и выберите NTP сервер из выпадающего меню.

**DST**

DST это Функция перехода на летнее время.

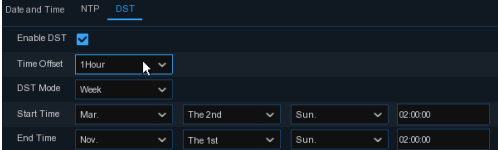

**DST:** Включите функцию, если в вашем регионе актуален Переход на летнее время.

Выберите количество часов, которое должно быть компенсировано при срабатывании

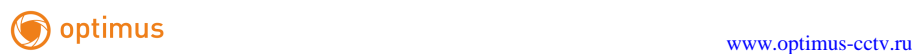

Функции перехода на летнее время.

Выберите режим функции: в неделях или днях. Выберите время начала и окончания периода летнего времени.

#### **4.1.4 IP Камера**

Добавьте IP камеры к устройству при помощи данного меню.

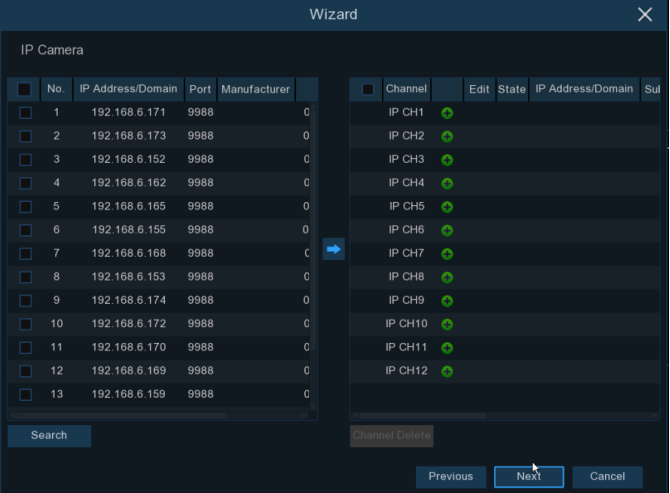

Нажмите **Поиск** для поиска IP камер в сети. Выберите IP камеры, которые вы хотите добавить, затем нажмите для добавления камер к устройству.

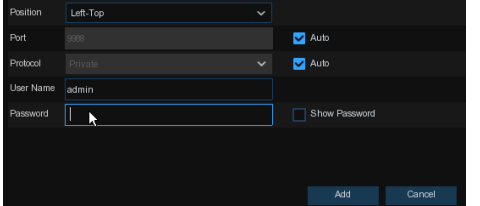

Для добавления камеры введите имя пользователя камеры и пароль.

Вы можете нажать кнопку **О**, чтобы добавить отдельную IP-камеру.

## **Proprimus-cctv.ru** *xww.optimus-cctv.ru*

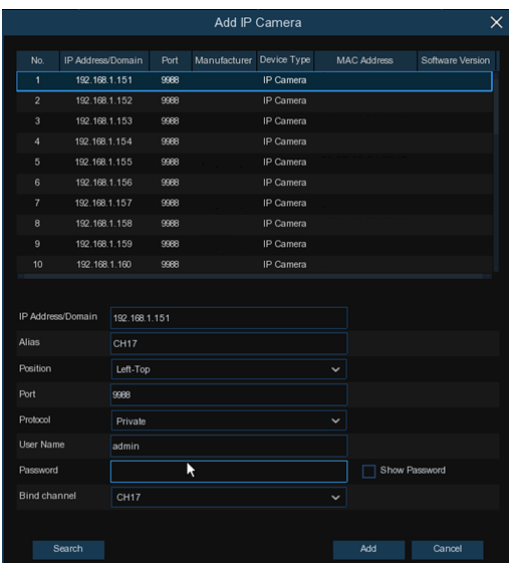

Нажмите кнопку **Поиск** для поиска IP камер, затем щелкните по одной из IP-камер в списке устройств.

**IP Address/Domain:** IP адрес или доменное имя IP камеры **Alias:** Имя IP камеры

**Position:** Выбор расположения имени камеры на экране

**Port:** Порт IP камеры

**Protocol:** Выберите протокол IP-камеры в выпадающем меню

**User Name:** Имя пользователя IP камеры

**Password:** Пароль IP камеры

**Bind channel:** Выберите канал DVR-устройства для подключения

**4.1.5 Диск**

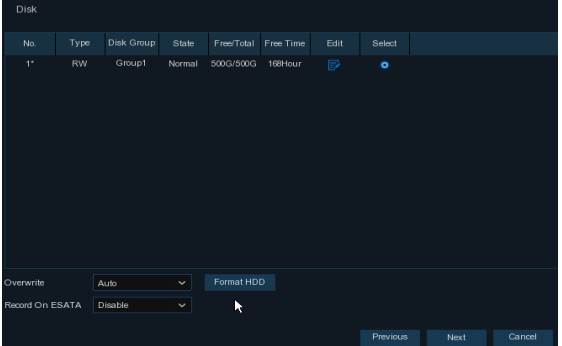

Если жесткий диск установлен в DVR в первый раз – его необходимо отформатировать. Для форматирования выберите жесткий диск и нажмите кнопку **форматировать HDD**. **Перезапись**: Используйте данную функцию, чтобы перезаписать старые записи на жестком

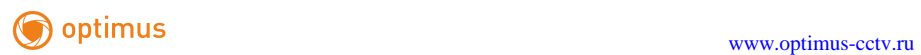

диске, когда жесткий диск заполнен. Например, если вы выберете опцию «7 дней» - на жестком диске будут храниться только последние 7 дней записи. Выберите **OFF**, чтобы предотвратить перезапись любых старых записей. Если вы отключили функцию, следует регулярно проверять состояние жесткого диска, чтобы убедиться, что жесткий диск не заполнен.

## **4.1.6 Разрешение**

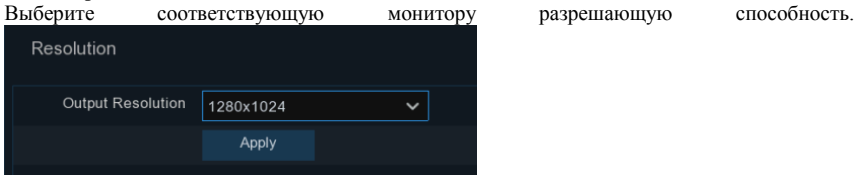

## **4.1.7 P2P**

При наличии в устройстве технологии P2P, вы сможете подключиться к устройству удаленно, отсканировав QR-код с помощью мобильного приложения.

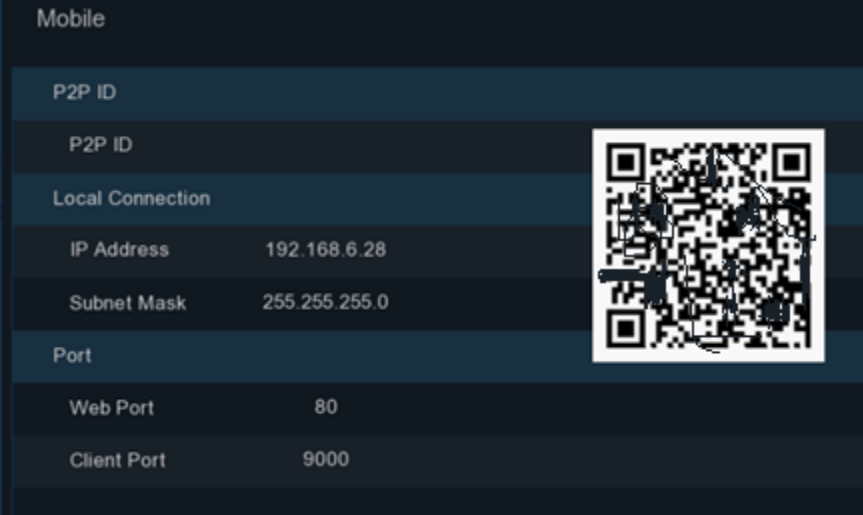

## **4.1.8 Справка**

Вы можете просмотреть сводную информацию о системе, настроенной с помощью Мастера запуска, а затем завершить работу Мастера.

Поставьте флажок в окошке "**Не показывать в следующий раз**", если вы не хотите, чтобы при следующей загрузке устройства вновь отобразилось окно Мастера запуска. Нажмите кнопку **Закончить** для сохранения настроек и выхода.

## Поставщик систем безопасности TELECAMERA.RU

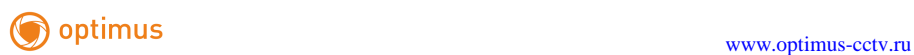

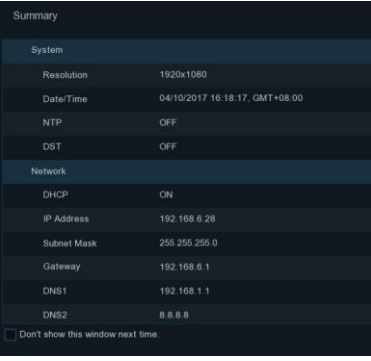

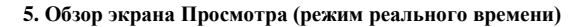

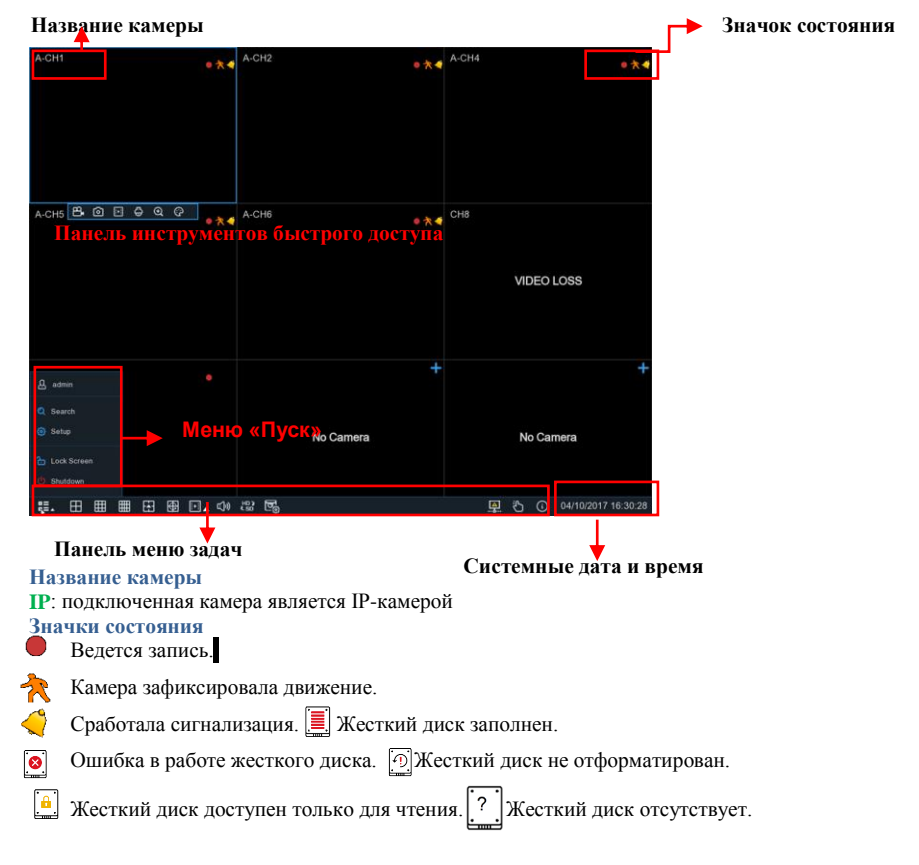

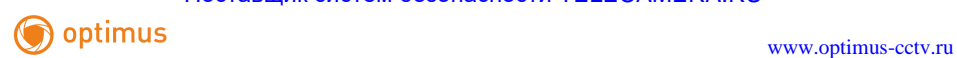

### **6. Использование функции поиска**

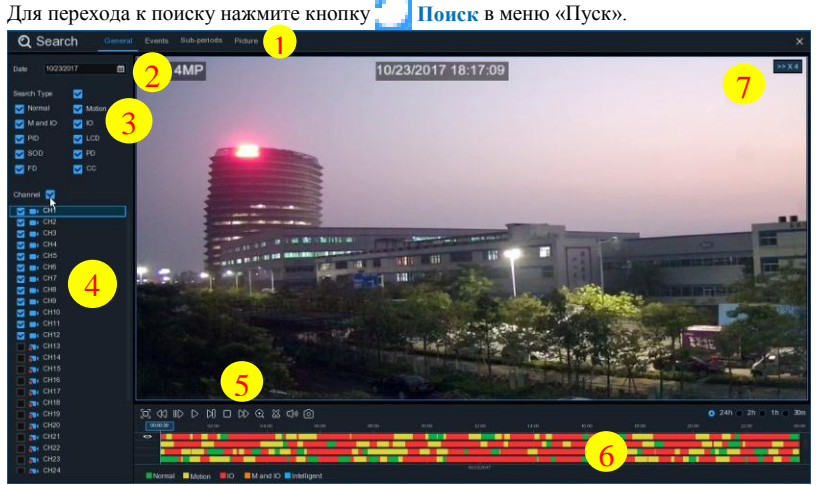

- **1.** Система предоставляет различные методы поиска и воспроизведения: General (основной), Events (по событиям), Sub-periods (суб-период), Smart & Pictures (Умный и По картинке).
- **2. Дата:** поиск по дате воспроизведения.
- **3. Тип:** для того, чтобы сузить область поиска в системе предусмотрены различные типы поиска**.**
- **4. Канал:** выбор каналов для поиска и воспроизведения.
- **5. Управление воспроизведением видео.**

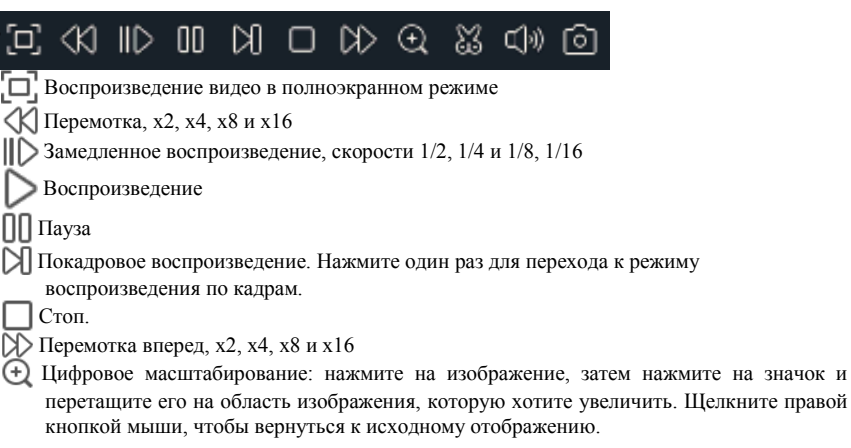

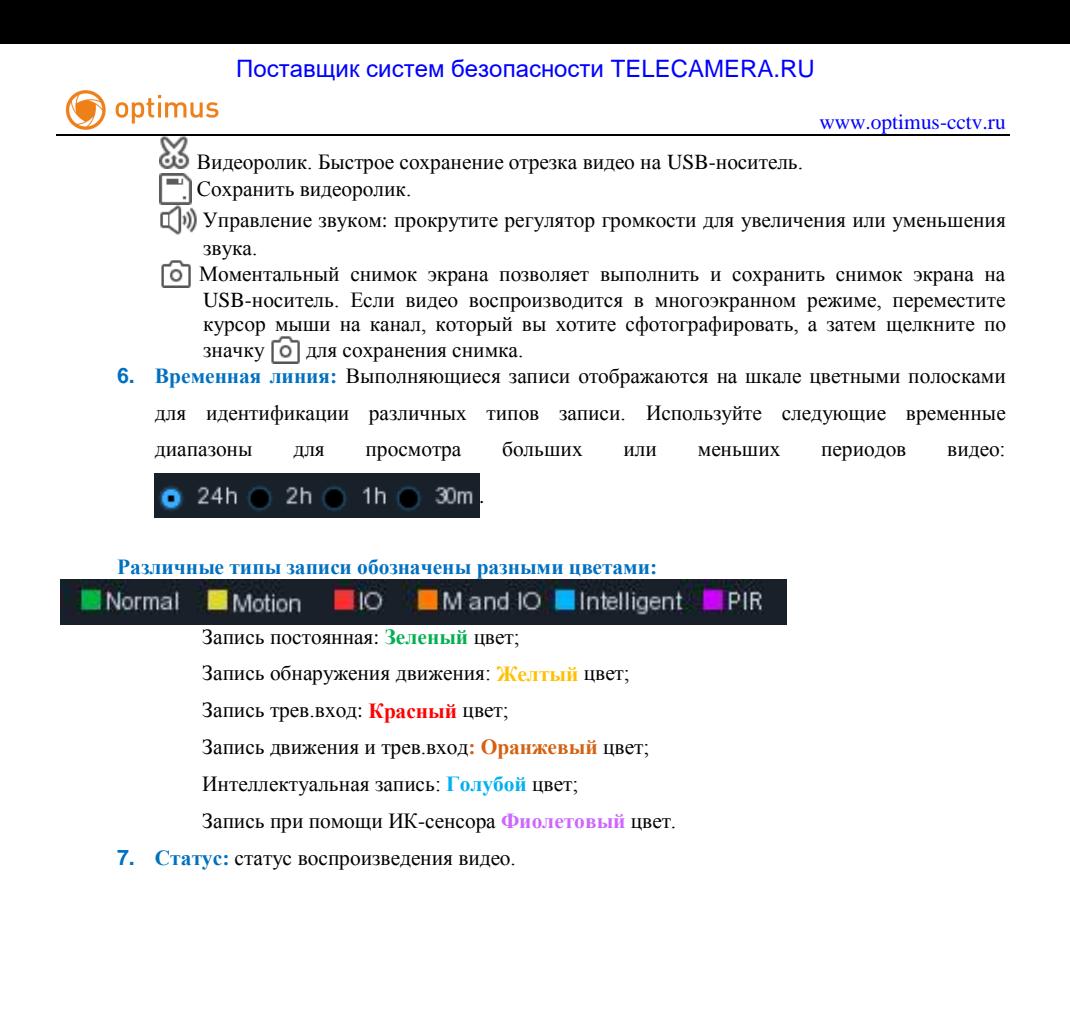